### **Comment modifier l'ordre des Produits et services sur une Soumission et/ou une Facture ?**

**Il peut arriver que vous souhaitiez modifier l'ordre selon lequel apparaîtra un Produit ou service sur une Soumission ou sur une Facture, après que vous avez complété la Vente.**

 **Dans cet article de la FAQ, nous vous indiquerons comment éditer l'ordre dans lequel la Soumission et/ou la Facture vous présentera les articles de la Vente.**

 Dans le but d'illustrer cette démarche, nous utiliserons la **Vente** numéro **1000271**, qui compte 4 articles. La voici...

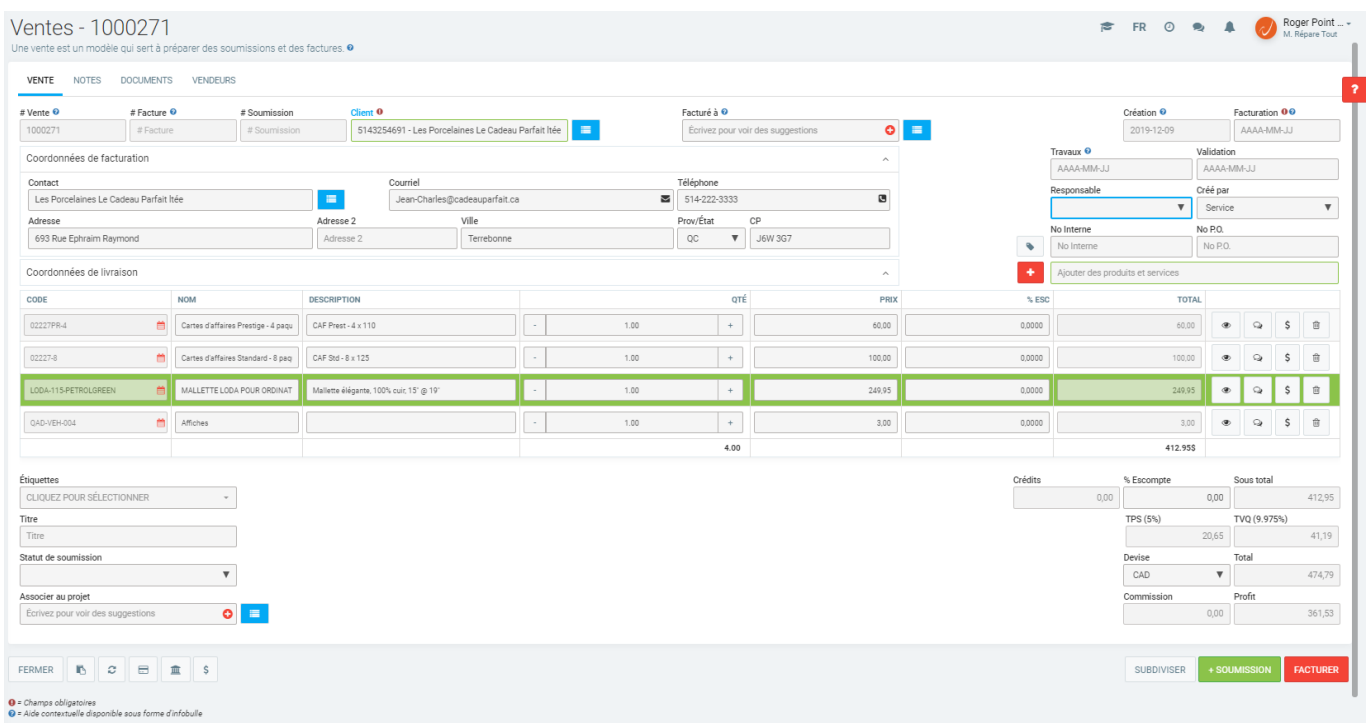

Dans *Actif*, l'ordre dans lequel les Produits et services apparaîtront sur les documents créés ultérieurement (**Facture** et/ou **Soumission**) est par défaut celui dans lequel ils sont ajoutés à votre **Vente**.

Lorsque nous avons créé une première **Soumission** immédiatement après avoir complété la **Vente**, *Actif* a généré pour nous le document suivant, qui a été placé dans l'onglet **DOCUMENTS**...

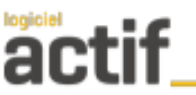

**Service** 

201-3455 de la Pinière Terrebonne QC

Tél/Tel: 555-555-5555 Fax: 444-444-4444

### **SOUMISSION / QUOTE**

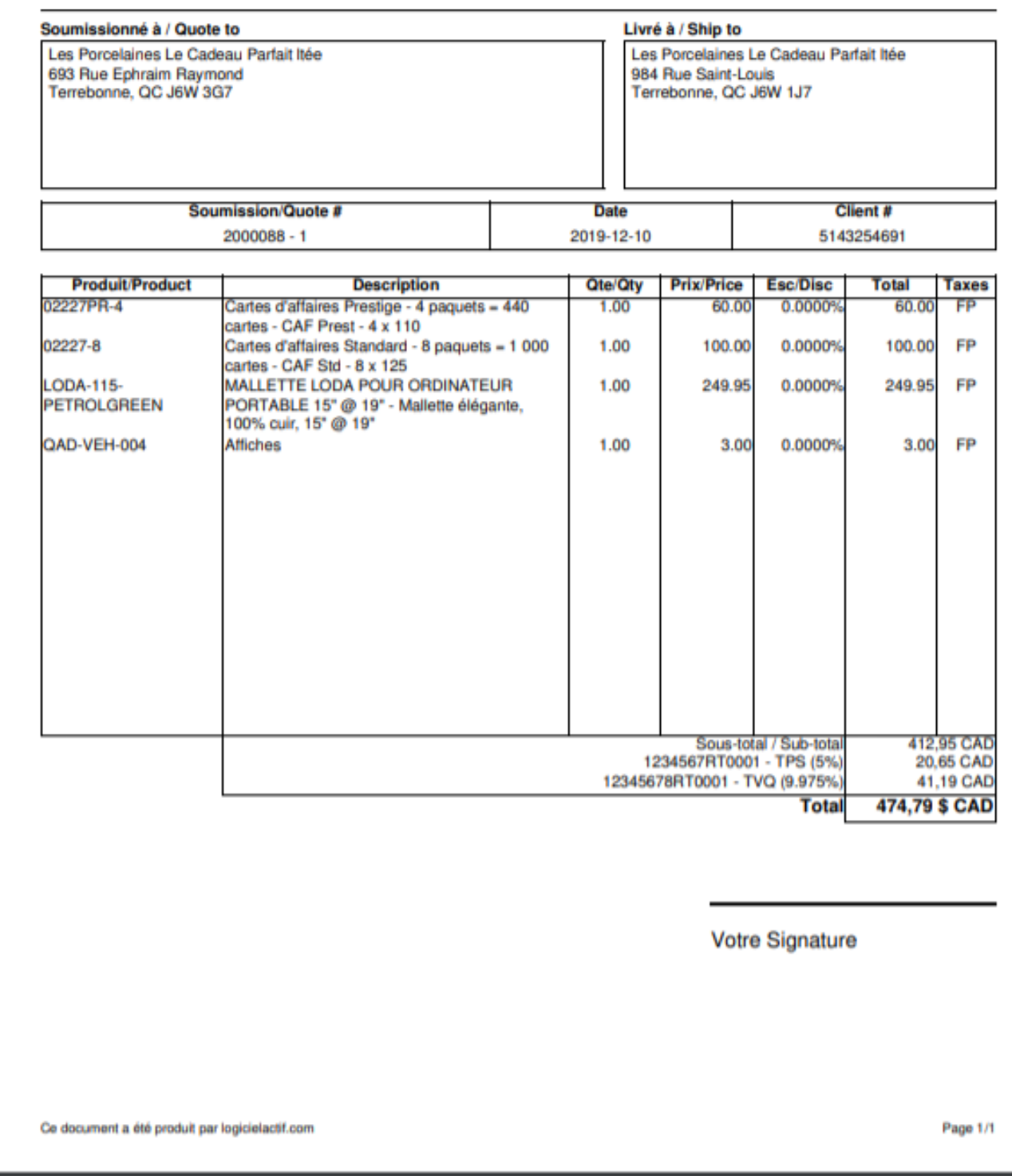

 Nous souhaitons maintenant que le 3e article commandé (ligne sélectionnée sur la fiche **Vente**) vienne apparaître comme étant le 1er article lorsque nous allons créer une **Soumission** "*éditée*" et/ou la **Facture** pour cette **Vente**.

**Voici maintenant la procédure à suivre pour effectuer cette modification** Page 2 / 7

**© 2024 Foire aux questions - GEM-BOOKS <faq@gem-books.com> | 2024-05-14 14:28**

[URL: https://faq.gem-books.com/content/9/42/fr/comment-modifier-l\\_ordre-des-produits-et-services-sur-une-soumission-et\\_ou-une-facture-.html](https://faq.gem-books.com/content/9/42/fr/comment-modifier-l_ordre-des-produits-et-services-sur-une-soumission-et_ou-une-facture-.html)

Afin de modifier l'odre d'apparition d'un Produit ou Service sur la **Soumission** ou la **Facture**, vous devrez aller dans la fiche du Produit ou service en question, dans l'onglet **OPTIONS**...

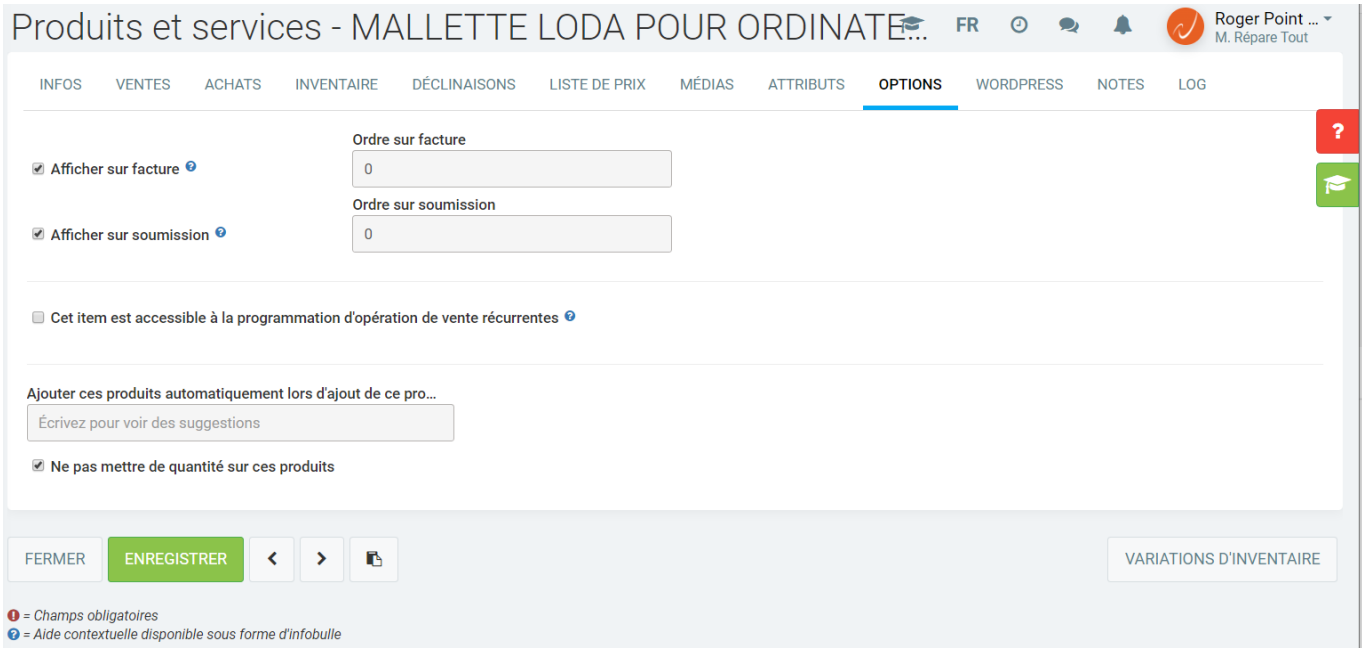

Il suffira ensuite de modifier les 2 valeurs suivantes...

### Ordre sur facture

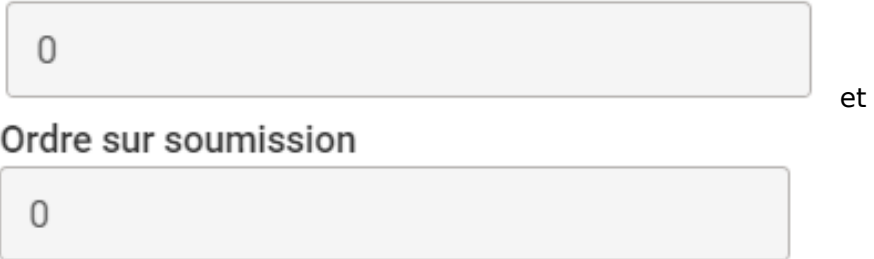

Celles-ci servent à déterminer l'ordonnancement dan**s** *Actif* lors de la création d'une **Soumission** ou bien d'une **Facture**. Elles affichent "0" par défaut.

Nous allons donc modifier la valeur de ces deux champs de façon à ce que *Actif* vienne placer ce Produit en 1e position lors de la création de la **Soumission** et/ou de la **Facture** à venir. Il faut simplement changer la valeur actuelle qui est "0" et inscrire "1" dans chacun des deux champs.

**ENREGISTRER** 

Une fois la modification faite, vous cliquez sur **and affin de sauvegarder les** afin de sauvegarder les changements effectués.

Nous retournons maintenant à notre **Vente** numéro **1000271**, et nous allons créer la **Soumission**

+ SOUMISSION

**"***éditée***"** en cliquant simplement sur . *Actif* va créer la **Soumission** numéro **2000088 - 2**, que nous retrouverons également dans l'onglet **DOCUMENTS**...

**© 2024 Foire aux questions - GEM-BOOKS <faq@gem-books.com> | 2024-05-14 14:28**

URL: https://faq.gem-books.com/content/9/42/fr/comment-modifier-l\_ordre-des-produits-et-services-sur-une-soumission-et\_ou-une-facture-.html

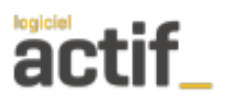

**Service** 

Tél/Tel: 555-555-5555 Fax: 444-444-4444

201-3455 de la Pinière Terrebonne QC

#### **SOUMISSION / QUOTE**

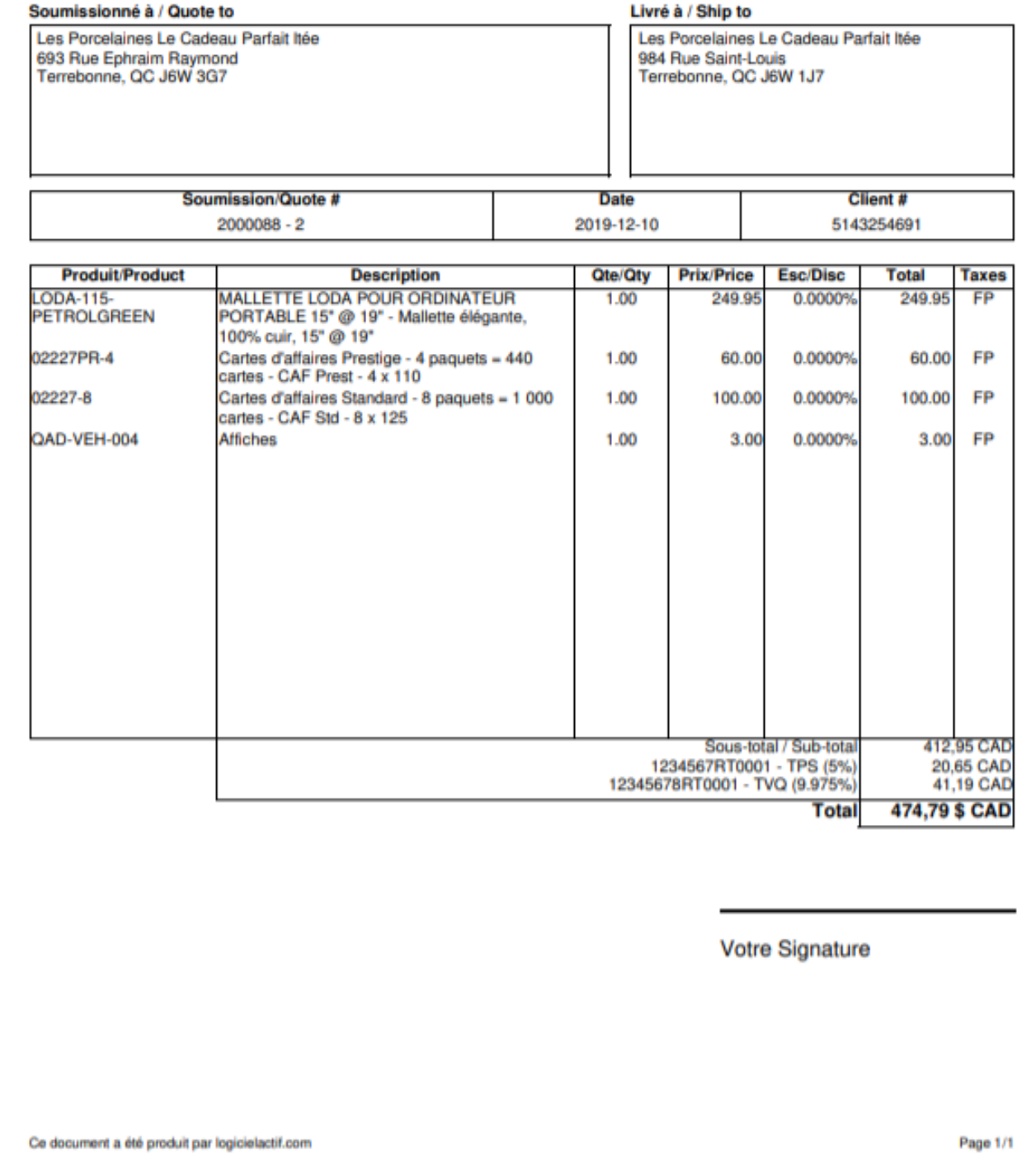

Vous remarquez que la Mallette élégante, 100% cuir, 15" @ 19" vous apparaît désormais à la première ligne de la **Soumission** "*éditée*".

Maintenant, si nous créons la **Facture**, voici le document qui sera généré par *Actif*. À nouveau, vous remarquerez que la Malette élégante, 100% cuir, 15" @ 19" vous apparaît à la première ligne...

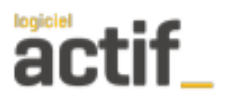

**Service** 

Tél/Tel: 555-555-5555 Fax: 444-444-4444

201-3455 de la Pinière Terrebonne QC

### **FACTURE/INVOICE**

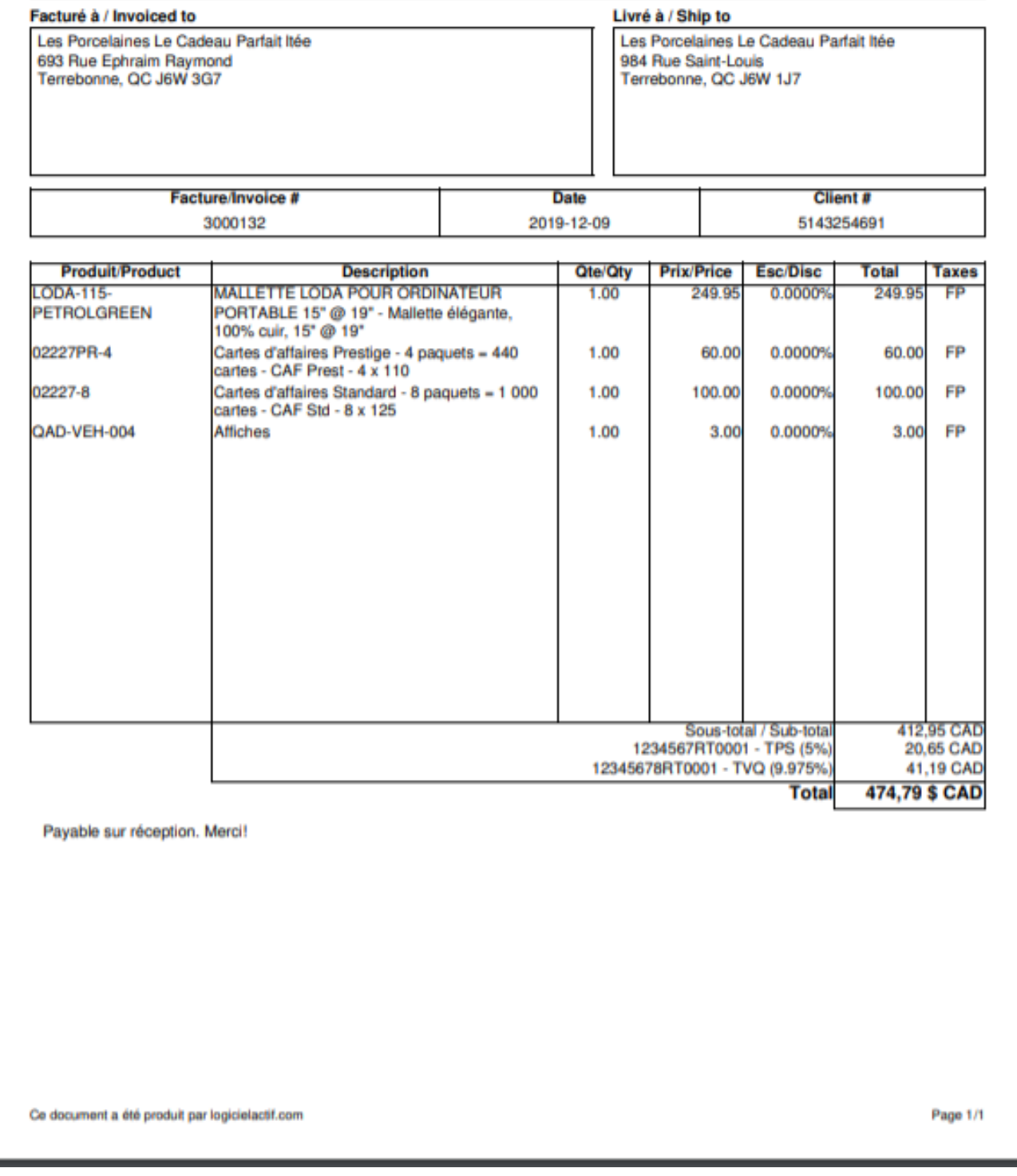

 Vous savez donc désormais comment vous pouvez déterminer l'ordre d'apparition des Produits et services sur les **Soumissions** et les **Factures**.

Souvenez-vous simplement que *Actif* respectera toujours l'ordre suivant :

Page 6 / 7

**© 2024 Foire aux questions - GEM-BOOKS <faq@gem-books.com> | 2024-05-14 14:28**

[URL: https://faq.gem-books.com/content/9/42/fr/comment-modifier-l\\_ordre-des-produits-et-services-sur-une-soumission-et\\_ou-une-facture-.html](https://faq.gem-books.com/content/9/42/fr/comment-modifier-l_ordre-des-produits-et-services-sur-une-soumission-et_ou-une-facture-.html)

- En premier lieu, tous les items pour lesquels vous aurez assigné une valeur différente de "0" dans les 2 champs de l'onglet **OPTIONS** que l'on a vus précédemment, ordonnancés selon l'ordre indiqué par cette valeur
- Et ensuite, tous les autres items, ayant toujours une valeur égale à "0" dans ces 2 champs, ordonnancés en fonction de l'ordre selon lequel ils ont été ajoutés à votre **Vente**.

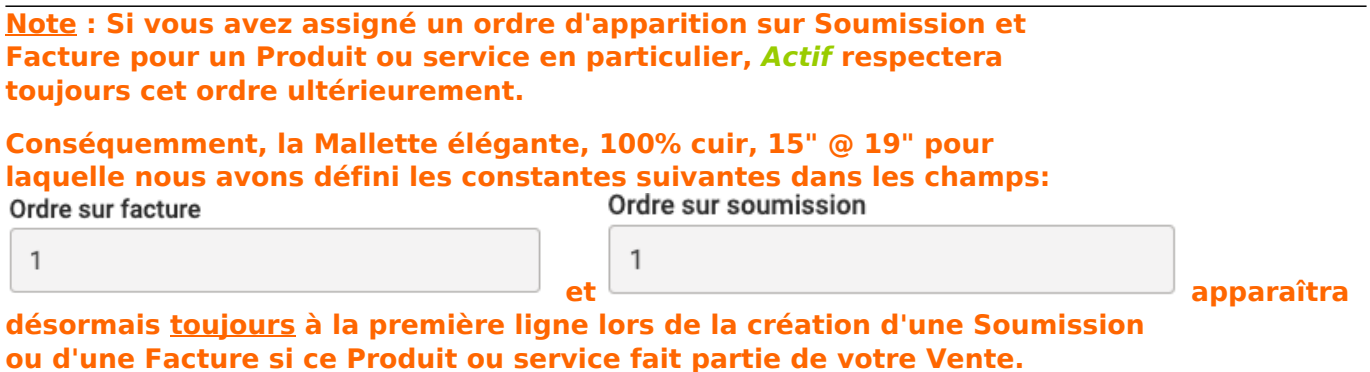

**Rev. 2019-12-09**

Référence ID de l'article : #1042 Auteur : Benoit Larocque Dernière mise à jour : 2021-02-16 22:35